## Meshes in Object Mode Meshes in Object Mode

In this section we'll cover the following topics:

How to create and delete mesh primitives such as cubes, spheres and cones.

How to set the initial properties of primitives.

How to adjust the units of measurement.

The purpose of the 3D cursor.

How to adjust an object's origin.

How to resize, rotate and move mesh objects.

When constructing a scene we often start with one or more primitives.

We have some control over the initial appearance of these primitives so we can adjust some of their characteristics to suit our requirements.

When we start a new project, Blender automatically adds a Cube. We can see from the orange outline that the Cube is also selected.

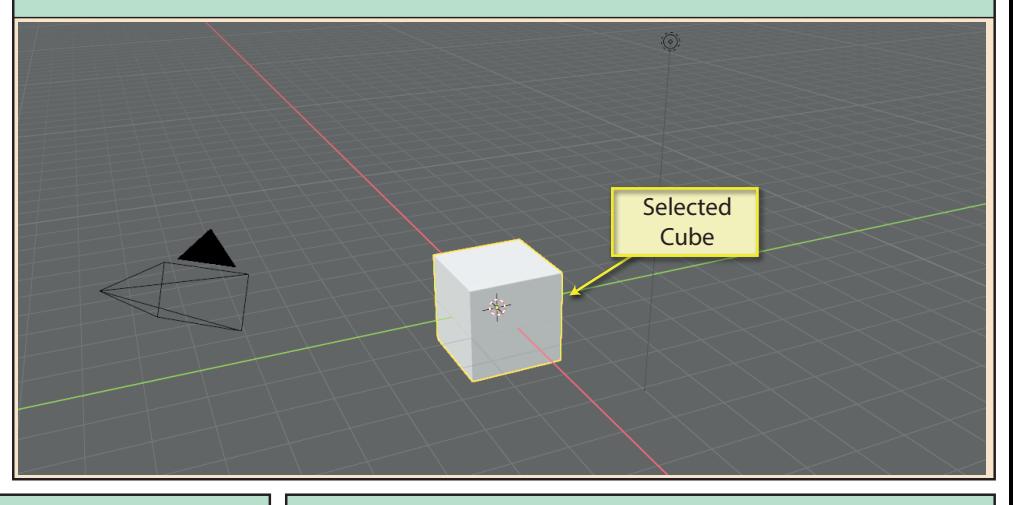

When working in the *3D Viewport*, we can deselect an object by clicking in an empty area of the scene. We can select an item by left-clicking on it.

To delete a selected object, press either the **Delete** key or the **X**  key. Using **Delete** deletes the item immediately, but **X** requires confirmation before the deletion is actioned.

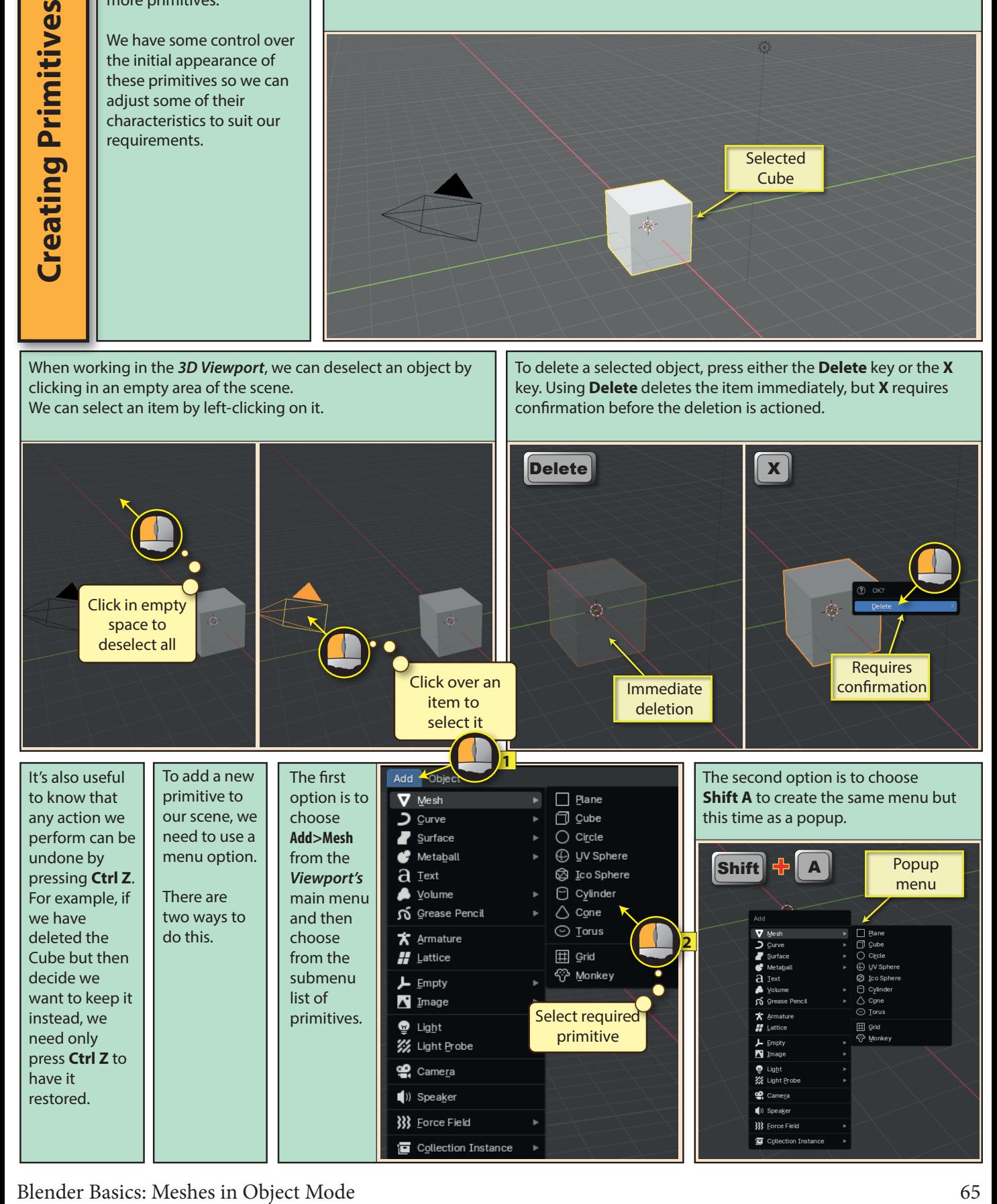

We'll start by creating a **Plane**, the first of the listed primitives and also the simplest with only four vertices, four edges and a single face. Remember, a new object is always placed over the *3D cursor*.

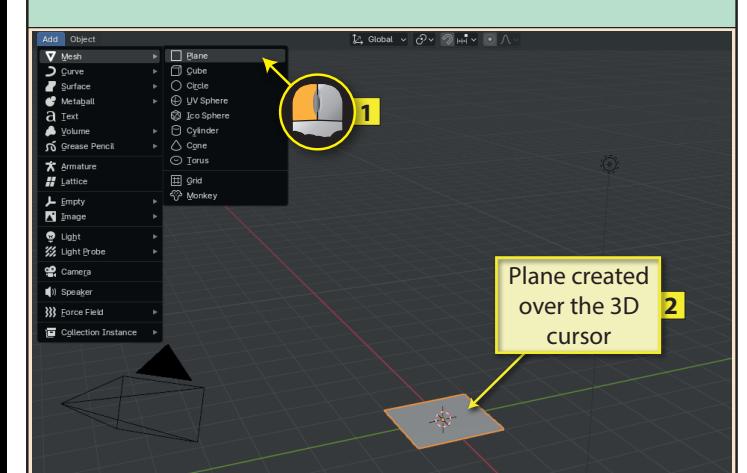

**NOTE** 

**A Last Op panel only exists until another operation is performed at which point it is replaced by a new Last Op panel.**

The first parameter for the *Plane* is **Size** which specifies the length of each side. If we change the value here, the *Plane* itself will change size.

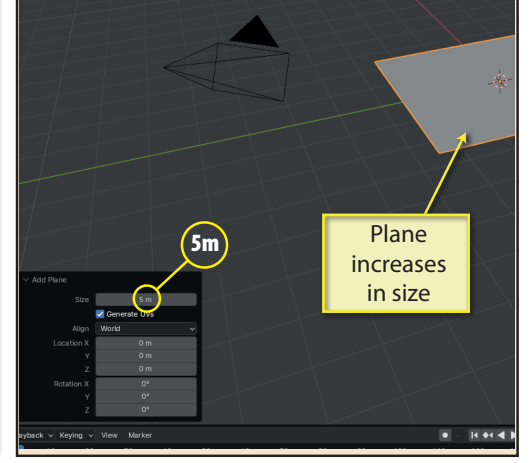

The next set of values, labelled **Location**, sets the position of the plane by moving it so that its origin is at the specified location. In the example below the plane is moved so that its origin is at location (3,-1,2).

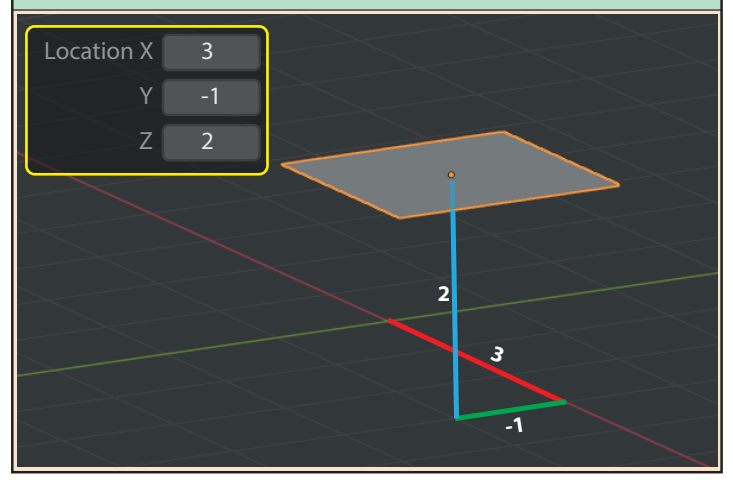

Many operations we perform during modelling creates a **Last Op**  panel (also known as the *Operator* panel) in the bottom left of the *3D Viewport*. This allows us to adjust various parameters of the operation we've just performed.

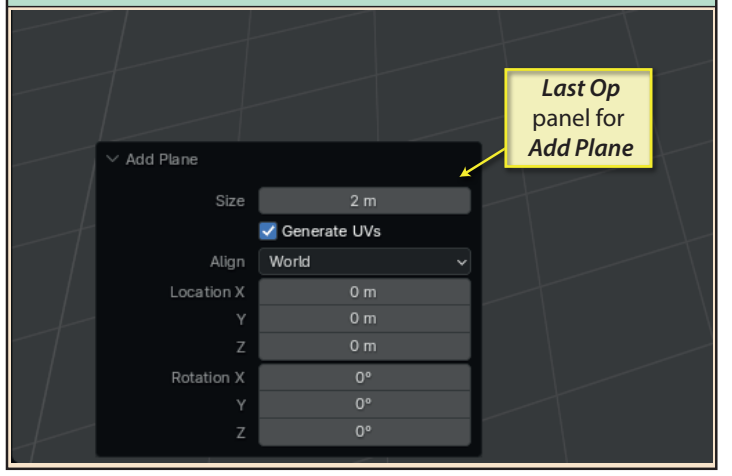

**Generate UVs** refers to texturing and will be discussed in a later chapter.

**Align** determines which *z-axis* the mesh is aligned along. By default it is the *World's z-axis*, but if we change this to *View* (whose **z-axis** points out of the screen), the Plane aligns directly with our viewpoint.

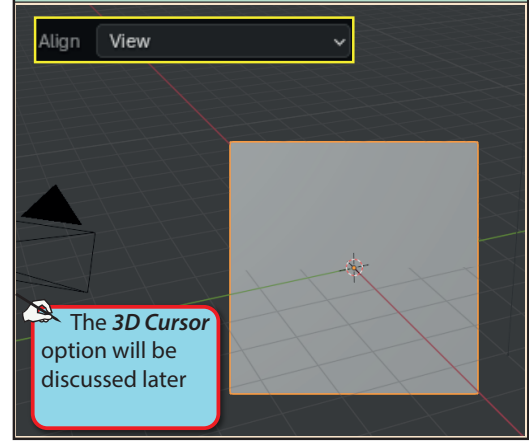

Finally, **Rotation** specifies the plane's rotation about the x, y and z axes. Normally, this will be measured from the plane's own global axes. **Rotation** is measured in degrees by default. Below a plane is rotated 45° about its y-axis.

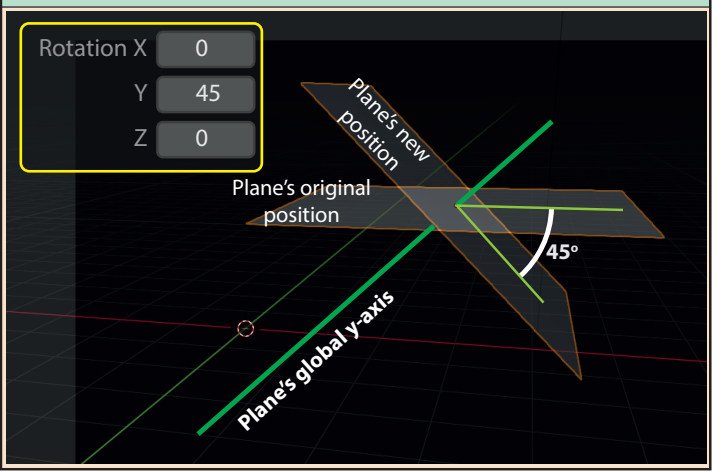

If we delete our plane and then create a new plane we'll see that Blender has remembered the last **Size** setting and has created this new plane with sides 5 metres in length but the *Location* and *Rotation* values are reset.

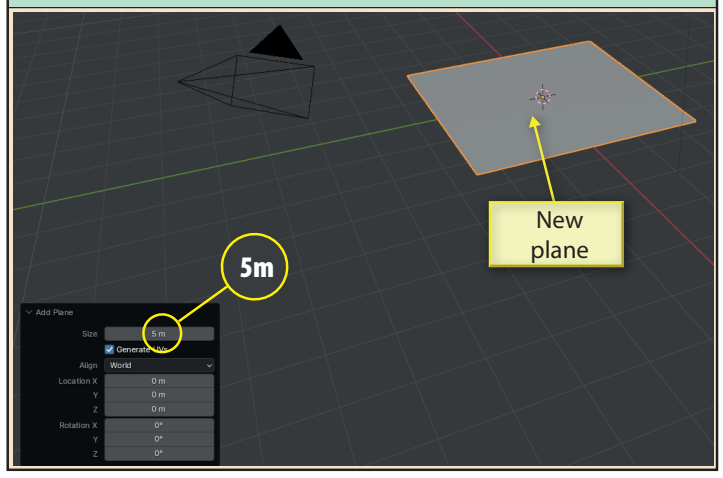

After deleting the Cube we can add the next mesh option, **Circle**. This creates a shape made only of vertices and edges. There are no faces. But the **Last Op** panel has some additional options.

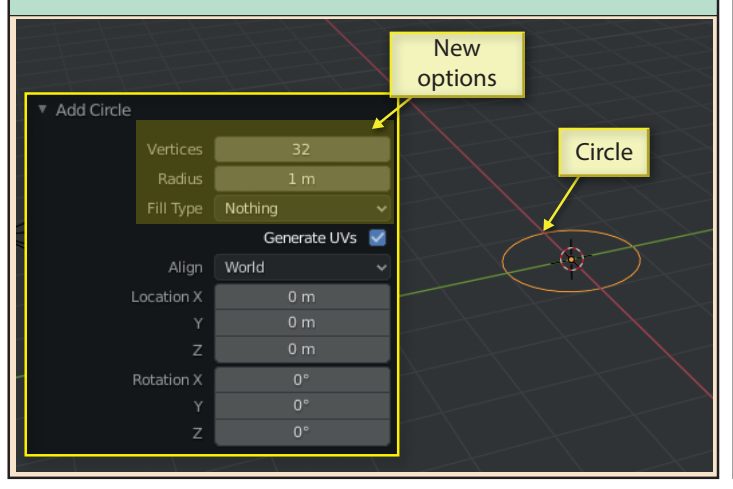

Radius sets the radius of the circle. Fill Type offers options to create one or more faces for the inner part of the circle. *Ngon* fills the circle with a single face. *Triangle Fans* creates a set of *tris* (3 edge faces) meeting at the circle's centre.

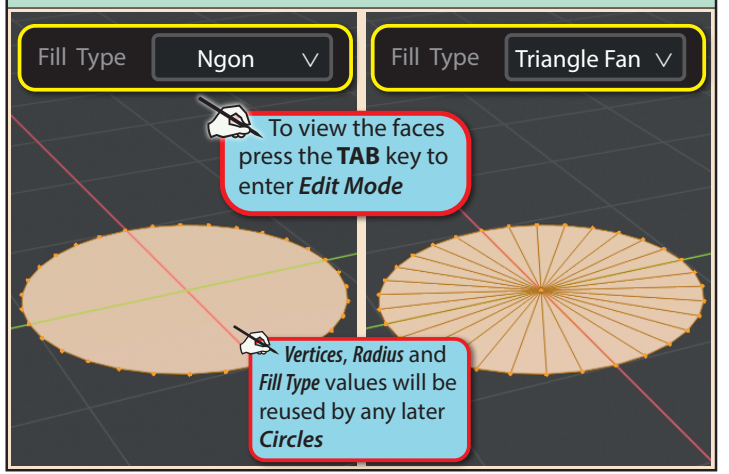

Blender Basics: Meshes in Object Mode 67

Once we've selected *Add>Mesh>Cube* from the *3D Viewport*'s menu, we can see that the cube offers the same initial properties in the **Last Op** panel as the Plane:

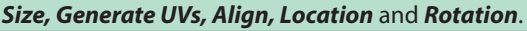

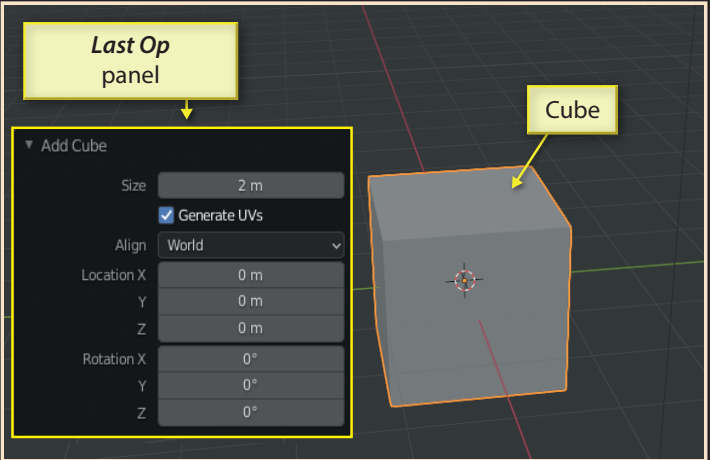

**Vertices** gives the number of vertices around the circumfrence of the circle. If we reduce this value the shape becomes less circlelike.

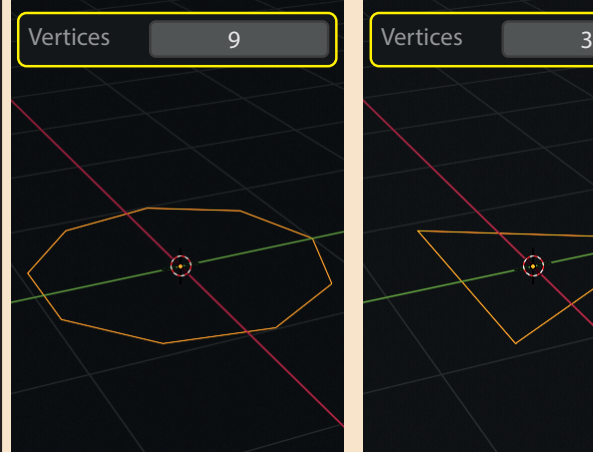

**UV Sphere** is the next mesh option. The *Last Op* panel has two new options. These are **Segments** and **Rings**. The faces that make up a single vertical loop is a *segment*. Faces that make up a single horizontal loop is a *ring*.

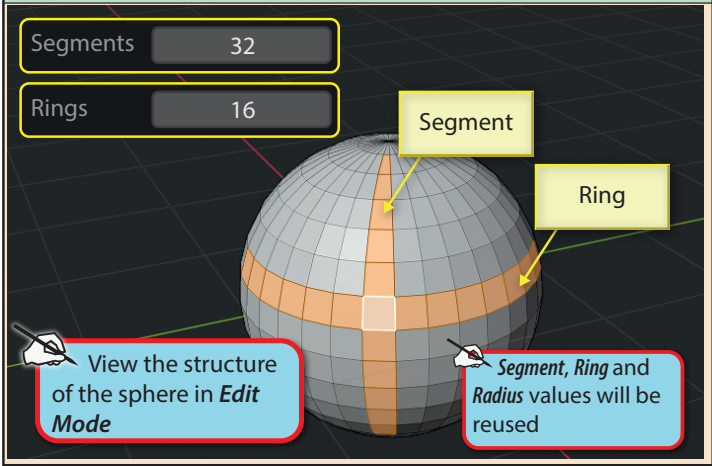

The **Ico Sphere** mesh is constructed from tris. The only new *Last*  **Op** panel option is **Subdivisions** which, in effect controls how many *tris* are used to create the sphere.

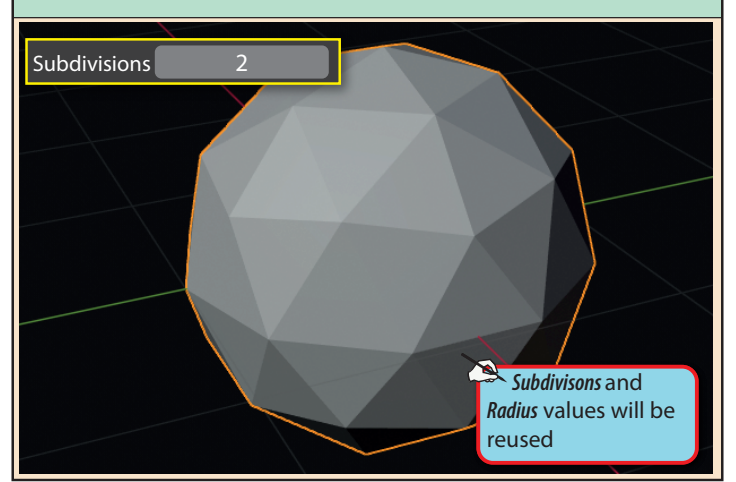

Reducing the **Vertices** value gives a less rounded shape. Increasing the **Vertices** makes the curve smoother.

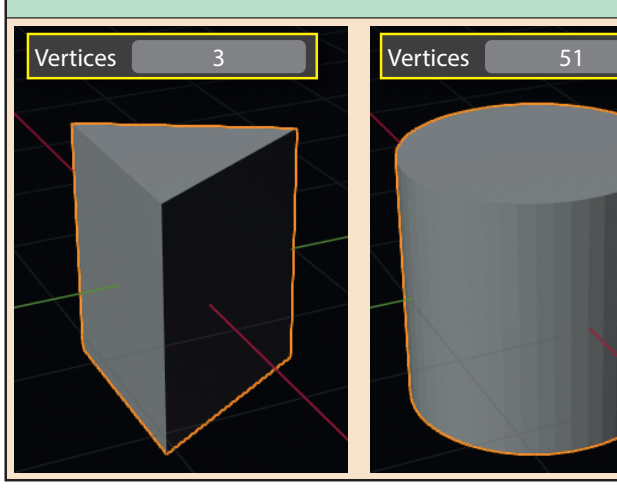

**Cap Fill Type** determines the type of face used to fill the top and bottom of the cylinder (ngon or tris) or to leave them unfilled.

The **Cylinder** has some features similar to the *Circle* since the top and bottom of the cylinder are, in effect circles. This means that some of the *Last Op* panel options are similar to those of the *Circle*.

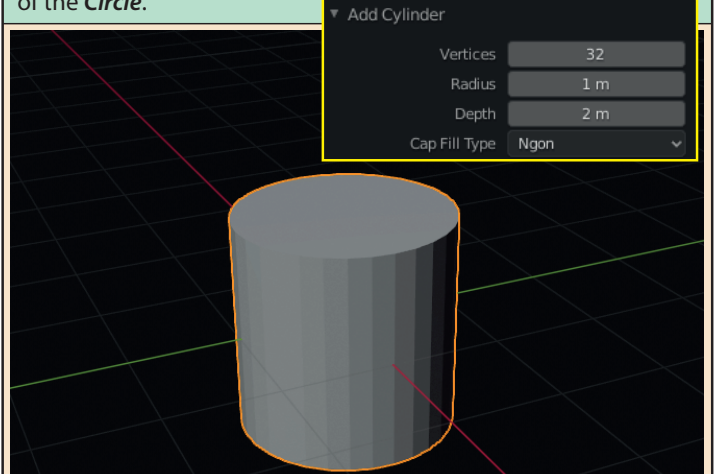

**Radius** sets the radius of the cylinder.

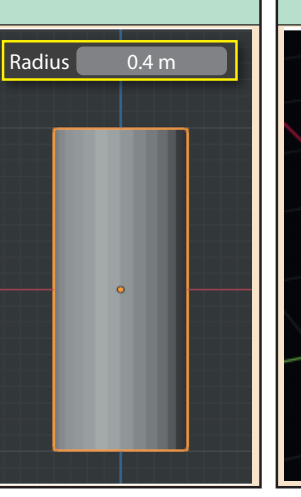

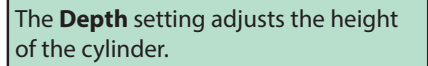

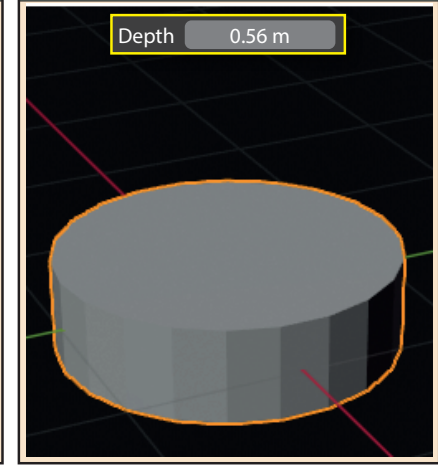

The **Cone** mesh's options are mostly familar but they include **two Radius values**.

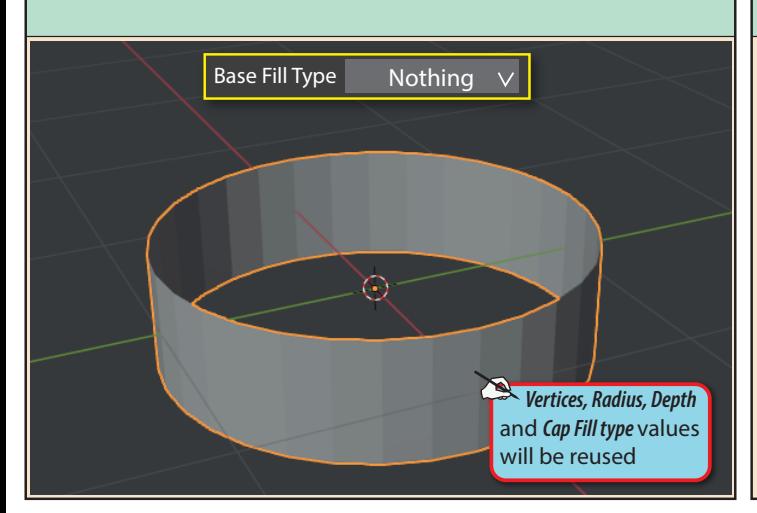

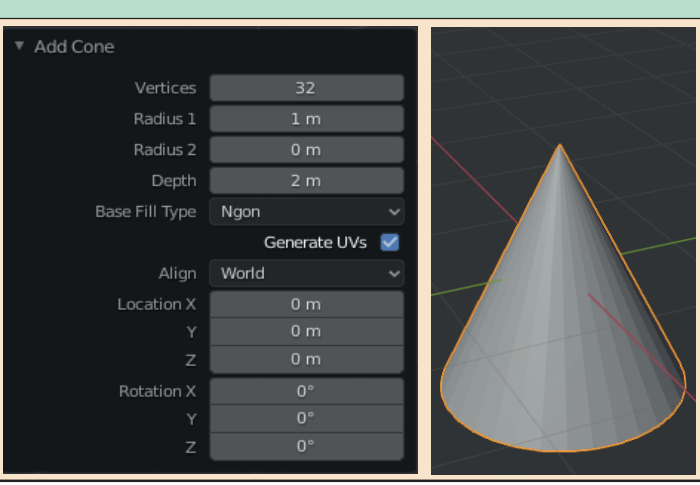

68 Blender Basics: Meshes in Object Mode

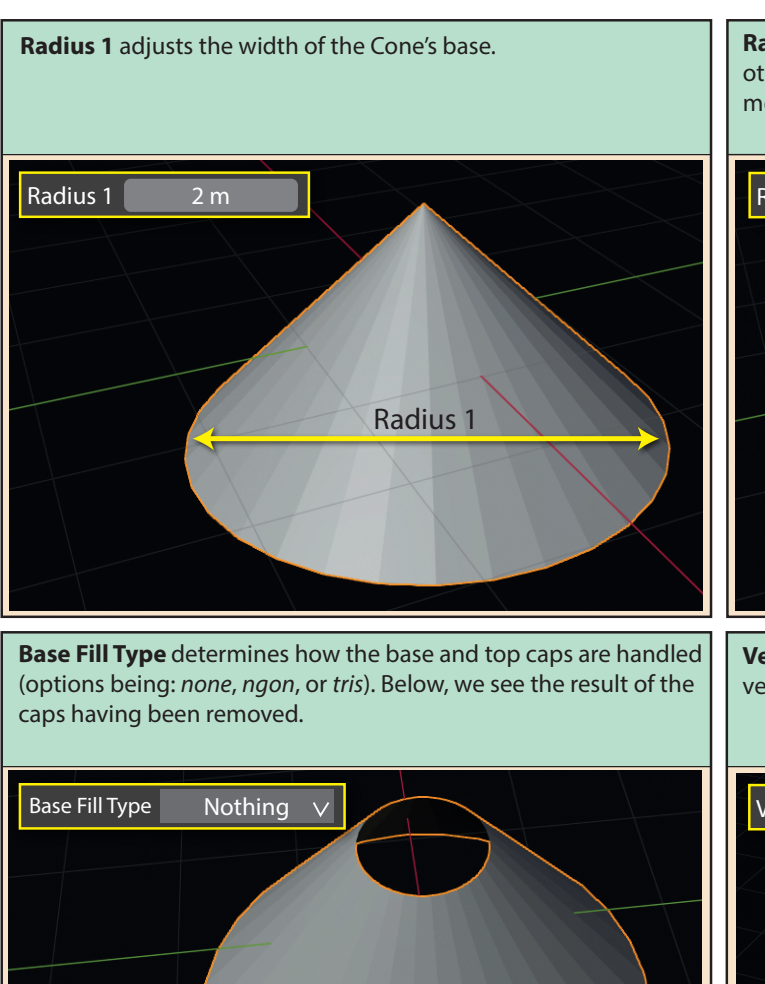

**Radius 2** adjusts the width at the top of the Cone. For any value other than zero, we no longer have a true cone shape with the mesh acquiring a top cap.

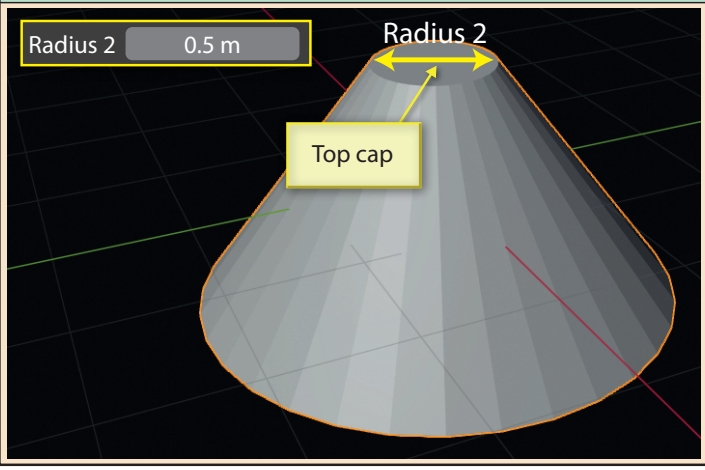

**Vertices** allow us to create a pyramid shape (values 3 or 4) or a very smooth curved cone shape (value 100).

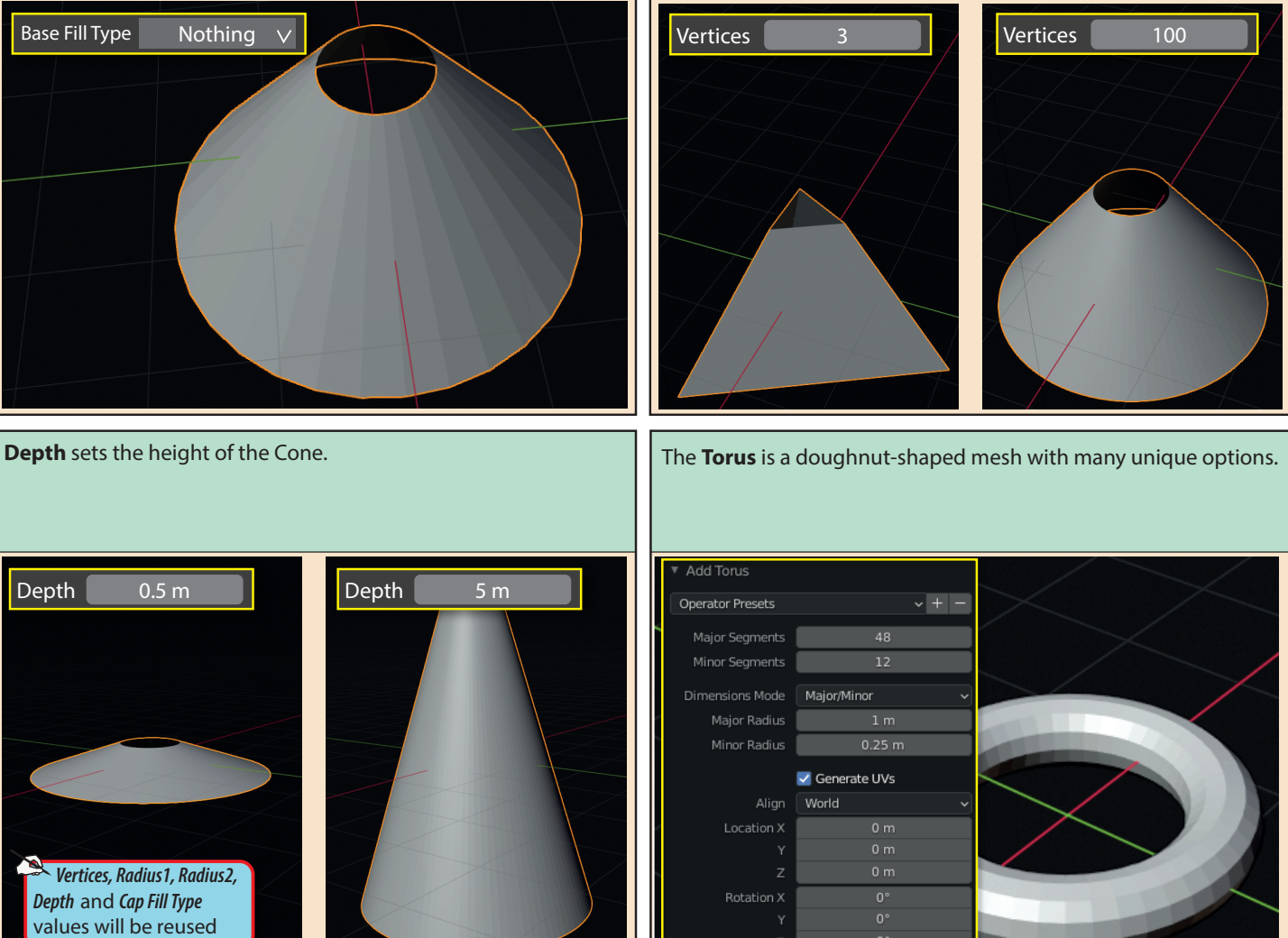

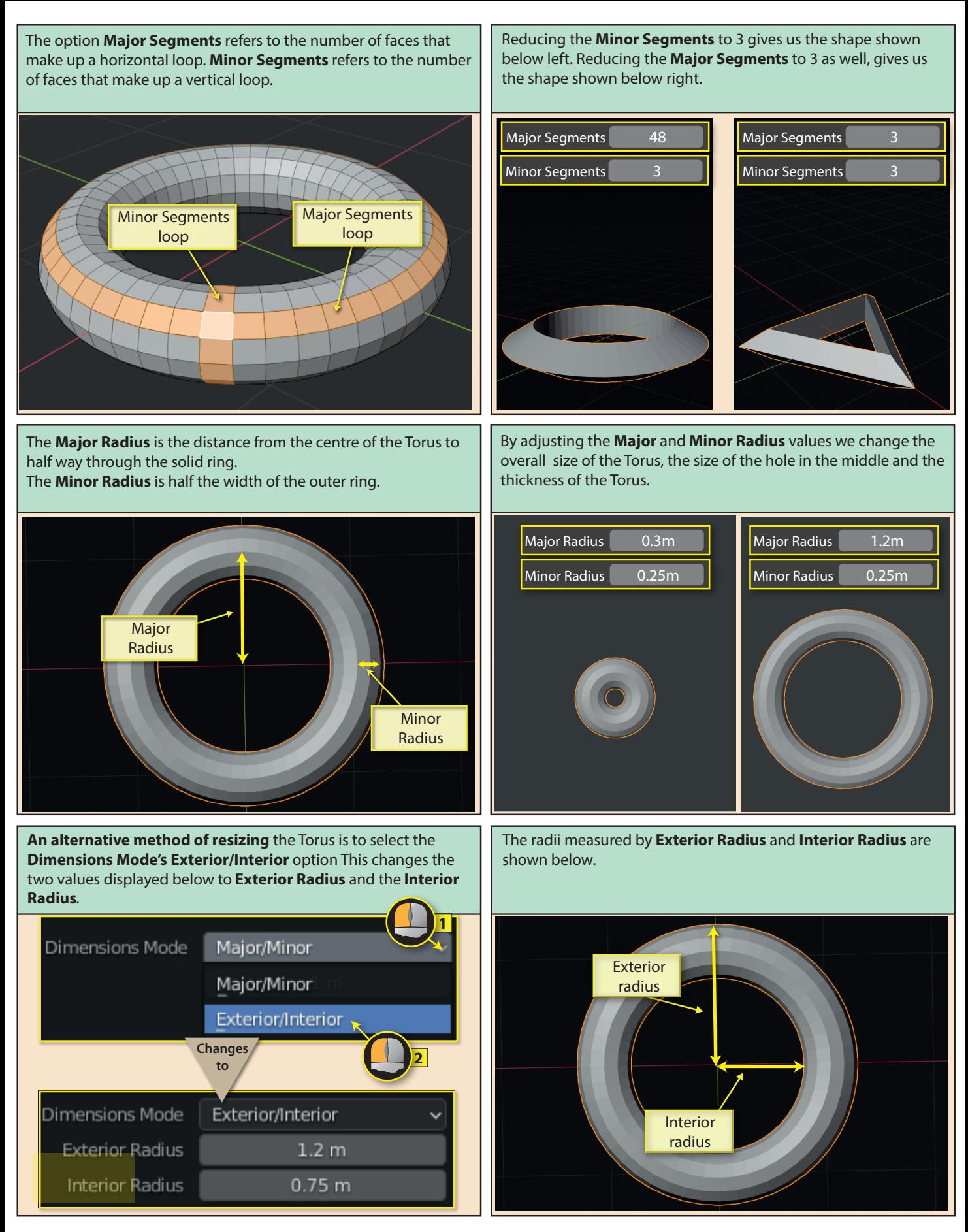

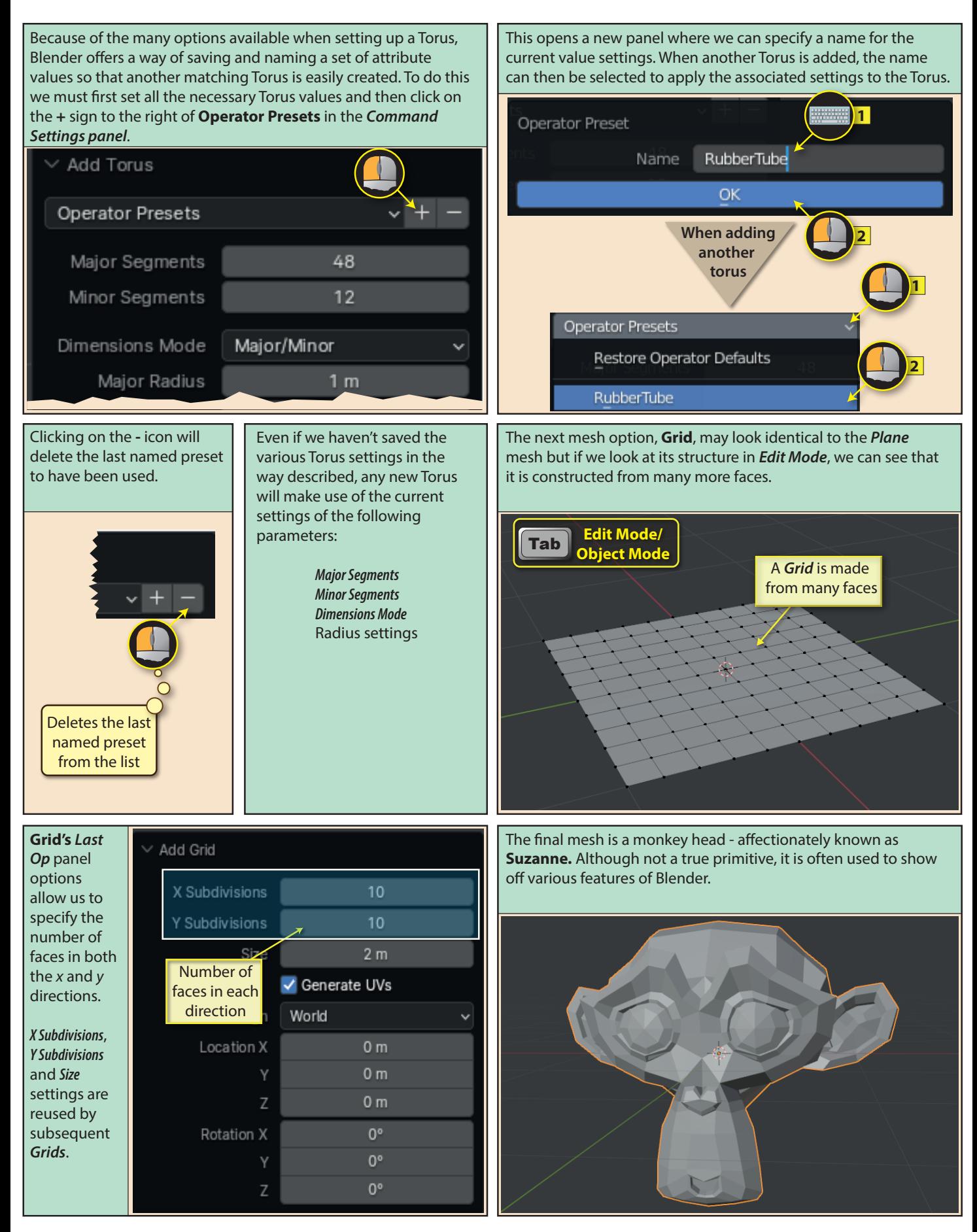

When creating a mesh we should always go for the minimum number of faces we require since not only will we reduce memory and processing requirements, but this can also make the modelling process much easier when we are working in *Edit Mode*. For example, one of the Grids below is created with 10 faces while the other has 100. In the modelling process we want to raise one end of the grid. Both end up with exactly same result but one takes a lot less effort for both the modeller and the machine.

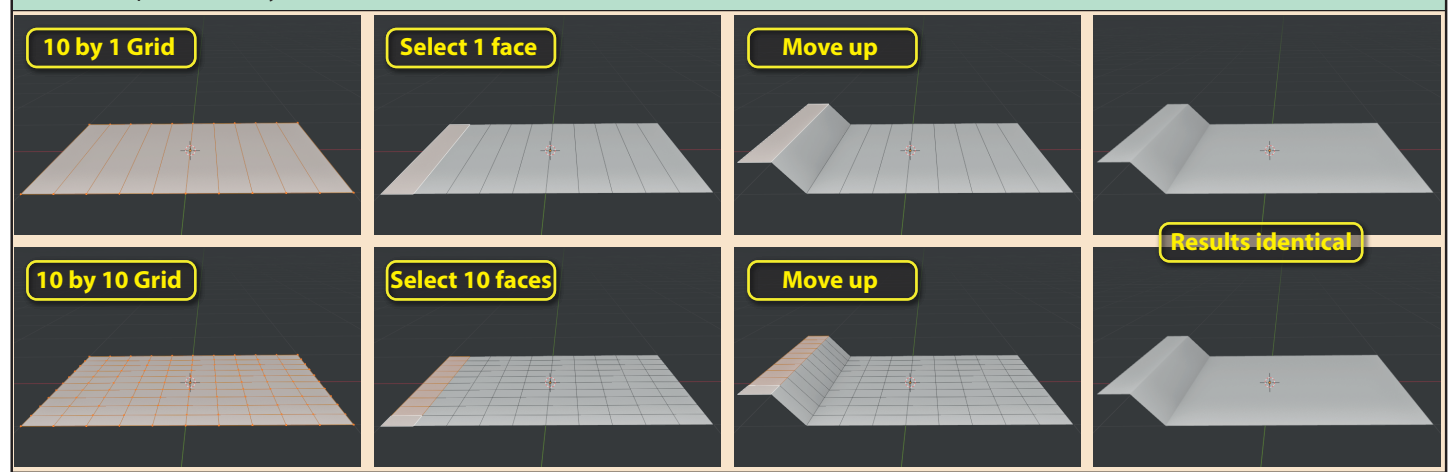

One situation where we might be tempted to increase the number of faces is when creating a curved surface. For example, we can see that the second sphere below looks more curved than the first.

But if we use the first version of the sphere and apply smooth shading (*Object>Shade Smooth*) we get a more curved look to the object without adding more faces. This effect is achieved by adjusting the normals of the sphere.

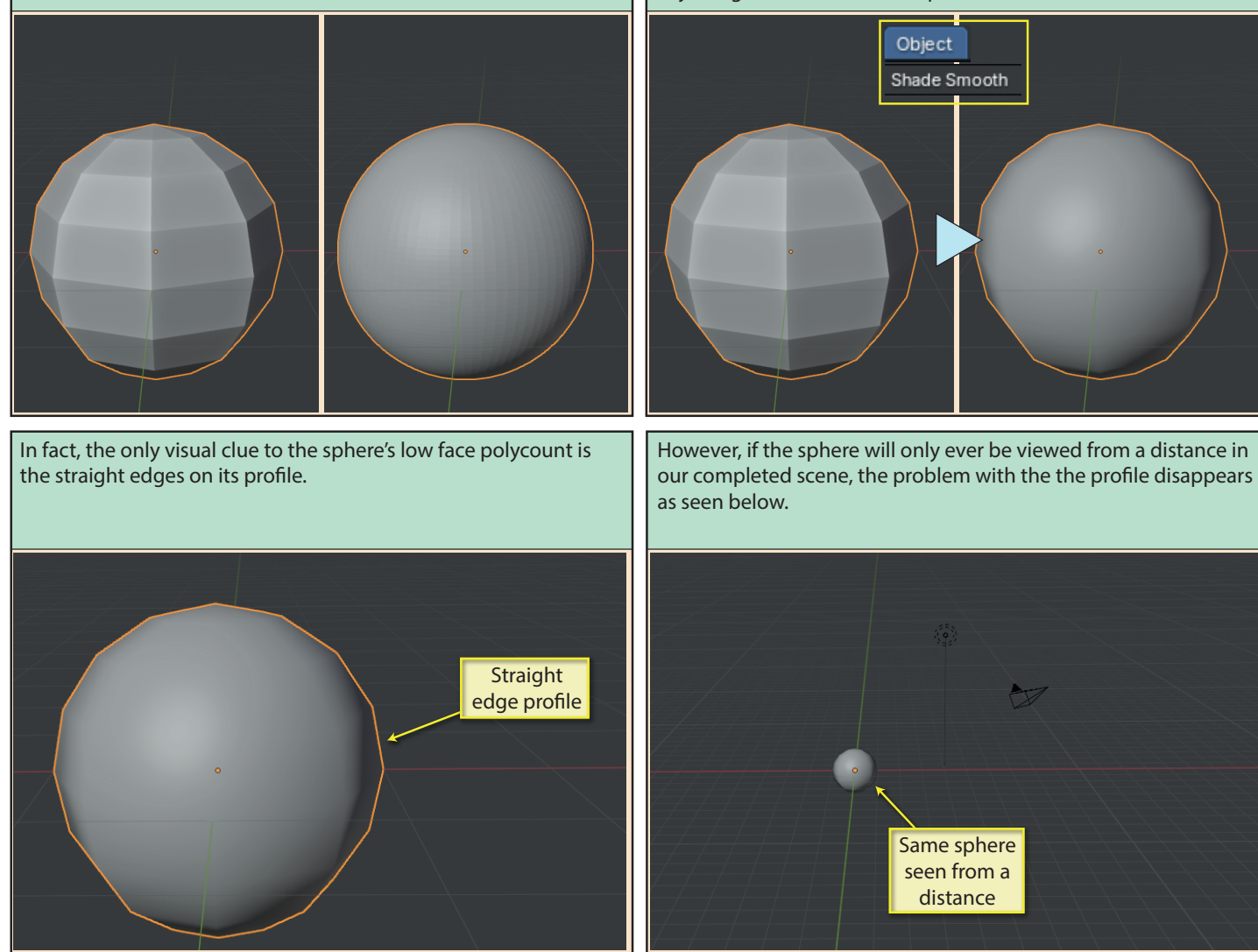

72 Blender Basics: Meshes in Object Mode

The *Shade Smooth* option works well with the *IcoSphere* and *Torus* as we can see from the before and after pictures shown below.

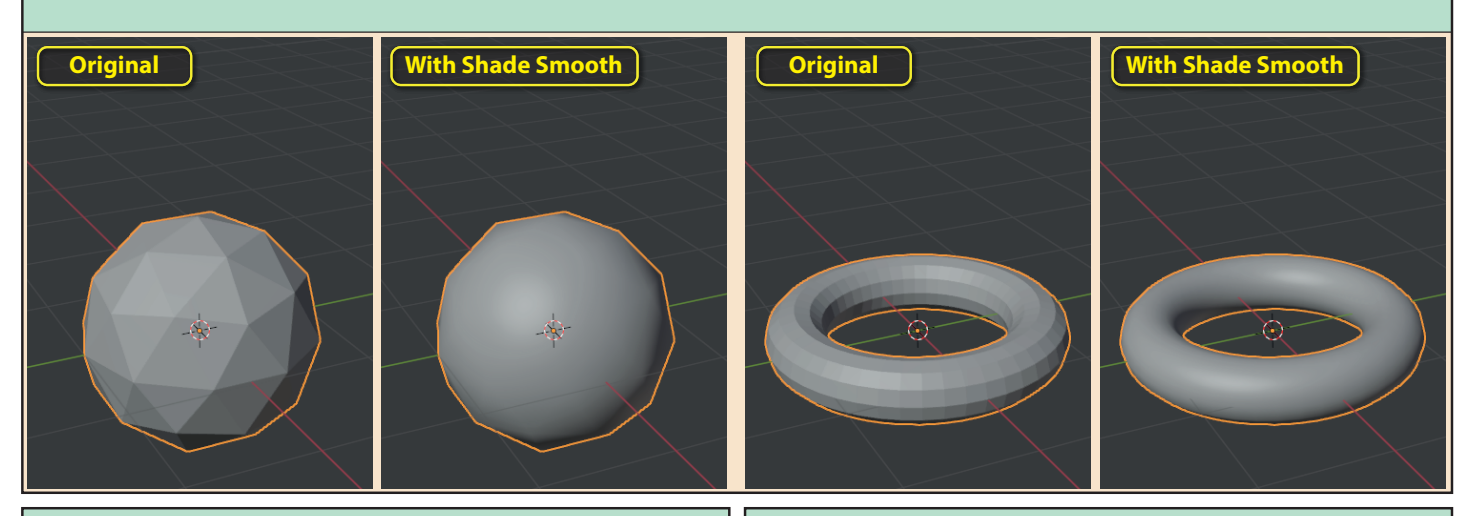

However, when we apply *Shade Smooth* to a *Cylinder*, the result looks wrong.

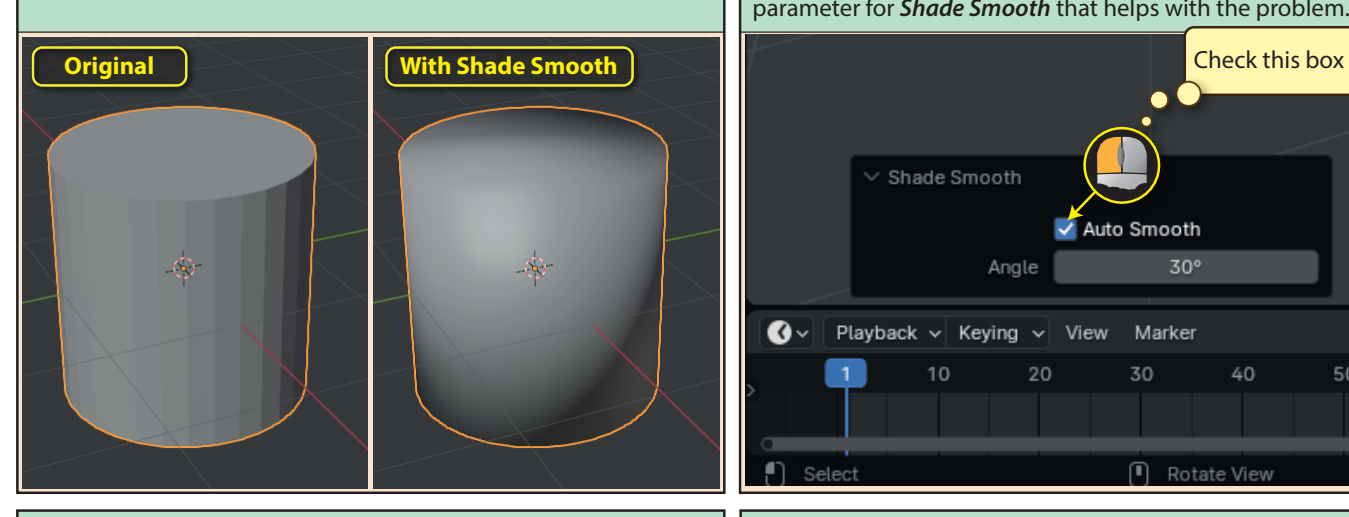

By checking **Auto Smooth**, Blender only smoothes out faces which are at an angle of 30 $^{\circ}$  or less to each other - the angle value can be changed. Since the top faces of the cylinder are at an angle greater than 30° to the side faces, we can achieve a better result.

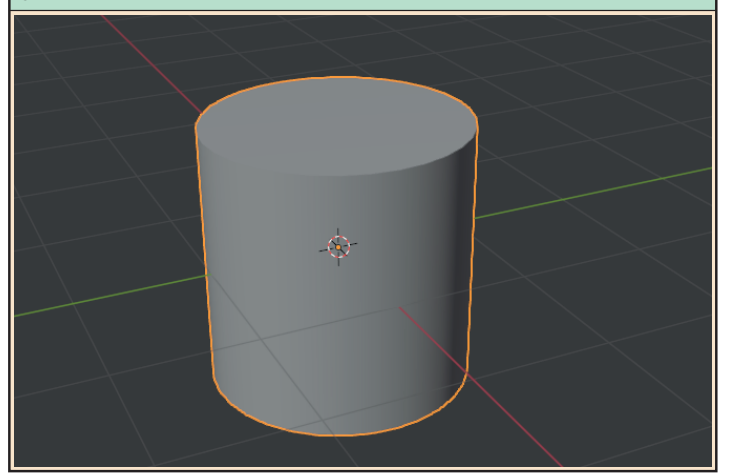

The trouble is that *Shade Smooth* is attempting to smooth out the whole surface of the Cylinder when all we want is to smooth out the vertical, curved section. Luckily, the *Last Op Panel* has a parameter for *Shade Smooth* that helps with the problem.

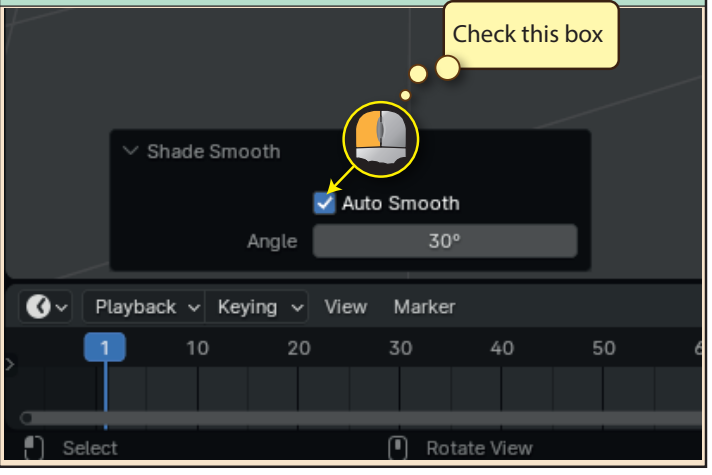

We need to check the same *Auto Smooth* option when applying *Shade Smooth* to a *Cone*.

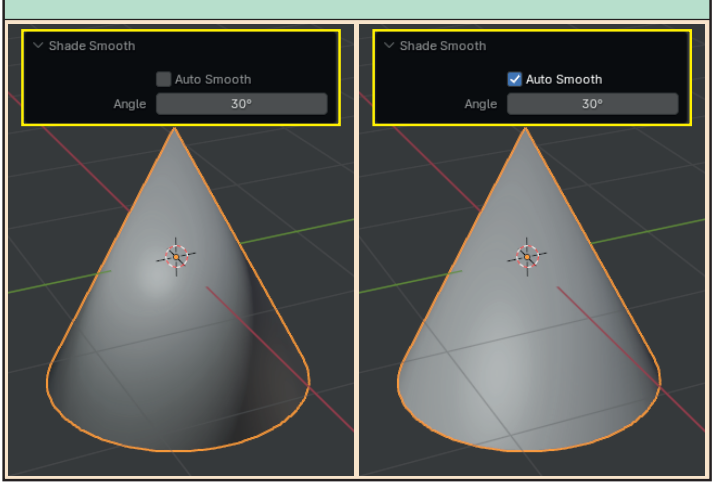